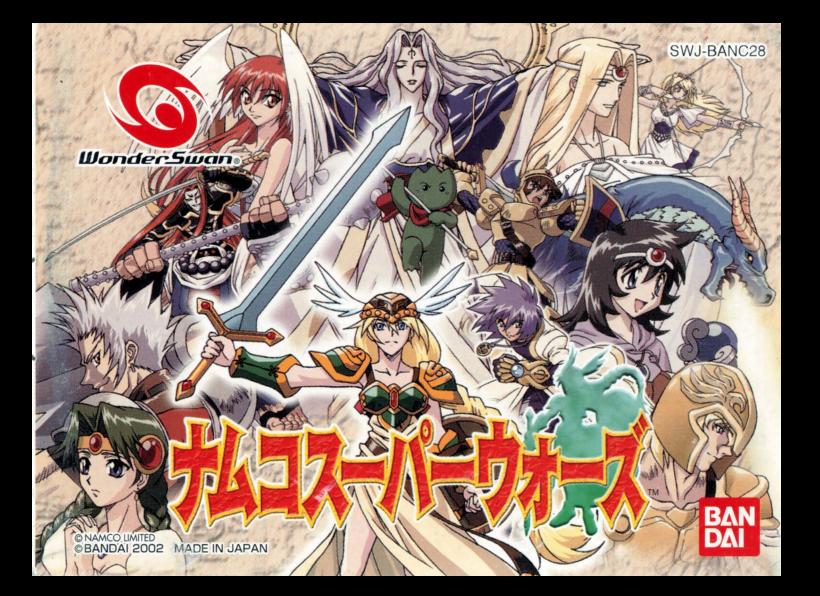

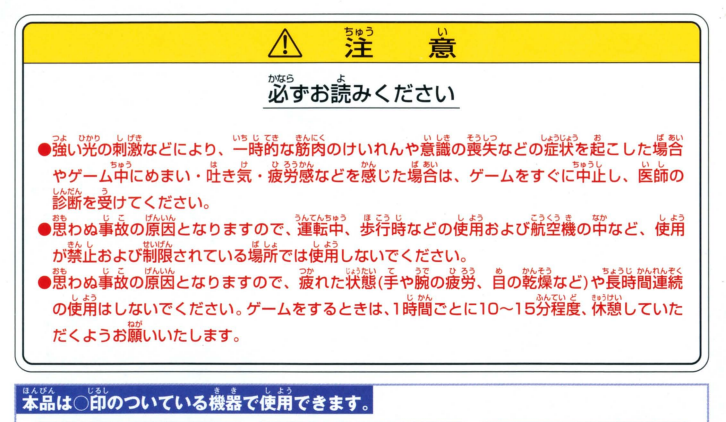

スワンクリスタル ○ ワンダースワンカラー ○ ワンダースワン

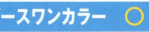

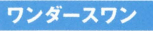

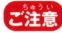

■常議■な話を使用する機器によって、義宗される画面の色に若干の違いが出る場合が ありますが、故障ではありません。

#### ごあいさつ

このたびは(様) バンダイのスワンクリスタル及びワンダースワンカラー対応カートリッジ「ナムコスーパーウォーズ」 をお買い上げいただき、誠にありがとうございます。ご使用前に取り扱い方、使用上の注意等、この「取扱説明書 をよくお読みいただき、芷しい使用法でご愛用ください。なお、この「取扱説明書」は大切に保管してください。

# CONTENTS

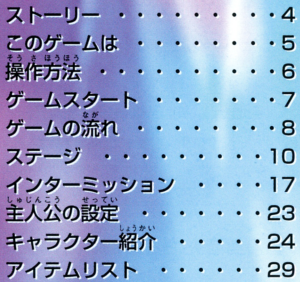

ストーリー

様々な世界が存在する"ナムコワールド"。 その中心の世界、"セントラーレ"には決して開けてはならない扉、 "ゲート"があった。

しかしある時、その"ゲート"が何故か開いてしまい、"ゲート"からあふれ 出た災厄により、セントラーレの神"ガジェス"はクリスタルの結界に閉じ 込められてしまう。

そしてナムコワールドでは過去に倒された悪魔たちが復活しはじめた。 この災厄を静めるには、ナムコワールドに存在する"輝ける力"を集めて ゲートを閉じなければならない。

あなたはナムコワールドの勇者たちと共に、大いなる災厄に立ち向かわな ければならないのだ!

このゲームは

「ナムコスーパーウォーズ」は、プレイヤーとコンピューターが交互にユニットを 移動させて戦闘を行うシミュレーションRPGです。 ステージ毎に異なる勝利条件をクリアすることでストーリーを進めていきます。 "ナムコワールド"は5つの世界に分かれており、それぞれの世界に主人公の味方 となる勇者がいます。彼らと共に復活した悪魔を倒し、ゲートを封印することが 主人公の最終日的となります。

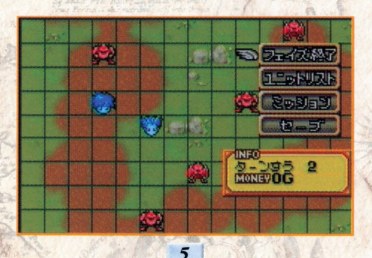

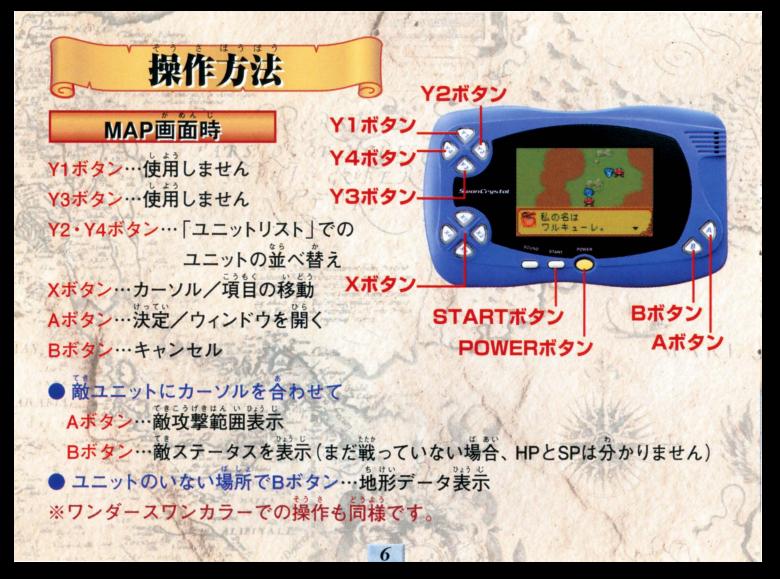

ゲームスタート

ワンダースワン本体に「ナムコスーパーウォーズ」のカートリッジを正しくセットし て、雷源を入れるとタイトル画面とスタートメニューが表示されます。

#### **ONEW GAME** 初めてプレイするときはこれを選びます。この後主 人公の設定を行います。(P23参照)

#### **CLOADGAME**

セーブしたインターミッションからゲームを再開しま す。(P22参照)

CONTINUE ステージ途中でセーブした場合、そこからゲームを 再開します。(P13参照)

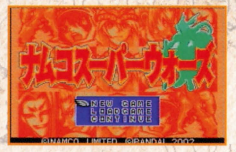

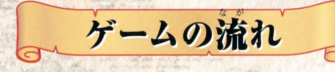

このゲームは次のような順番で進んでいきます。

●会話シーン キャラクターの会話で、現在の状況が語られます。 ※STARTボタンでメッセージをスキップすることができます。

● 出撃ユニット選択 ステージ上に出撃するユニットを決定します。

● ステージ

戦闘の舞台となるステージが現れます。

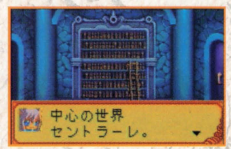

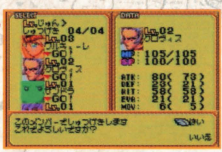

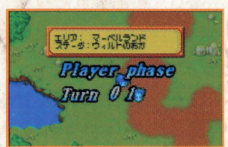

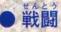

## ステージ上の敵ユニットと戦闘を行います。

#### ● ステージクリア 次のステージへ、新たなストーリーが展開します。

## インターミッション ユニットの調整を行い、次のステージに備えます。

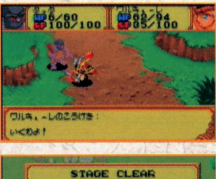

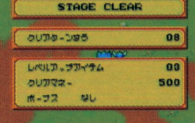

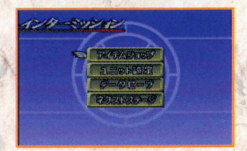

ステージ

## ステージ上での操作の説明をします。

#### クリア条件

そのステージの勝利条件と、敗北条件が表示さ れます。 勝利条件を満たせばステージクリアとなります。

敗北条件が満たされてしまうとゲームオーバーと なります。

定められたボーナス条件を満たしてステージをク リアすると、インターミッション時にアイテムが手 に入るなどのボーナスが得られます。 条件はステージごとに異なるので、それに合わせ て戦い方や出撃ユニットを考えてください。

10

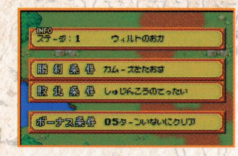

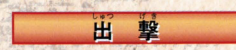

ステージトに出撃するユニットを選びます。 Xボタンでユニットを選び、Aボタンで出撃決定です。 Y2·Y4ボタンでユニットの並び順をHP順·IV順に変

1

11

ー える事ができます。<br>,一出撃決定したユニットの名<mark>前の下には "▼GO! "</mark> の文

字が出ます。<br>一定数のユニットを選ぶか、Bボタンを押すと、"この メンバーで出撃します これでよろしいですか?"とい うメッセージが出ます。 出撃するなら「はい」を、考え直したいなら「いいえ」 を選んでAボタンを押してください 出撃ユニットが決まったらステージ開始です。 ※主人公等、ステージによっては必ず出撃すること になるユニットもいます。

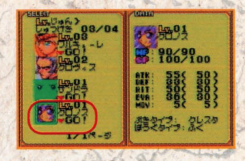

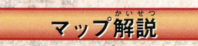

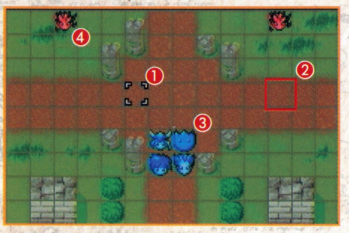

●:カーソル…これを動かしてユニットを操作します。<br>●:スクエア…マップ上のマス自です。マス自の1つが距離1にあたります。 3:味方ユニット…青いユニットは、プレイヤーが動かす味方ユニットです。 4:敵ユニット…赤で表されたユニットは、コンピュータが動かす敵ユニットです。 **6:ユニットコマンド…ユニットに命令できる内容です。** ◎:マップコマンド…マップ全体の操作をします。 ●:インフォメーション…現在のターン数と資金を表示します。

 $\left( \begin{array}{c} \cdot \end{array} \right)$ 

 $m_{\rm H}$ 

#### コマンド

- コマンドには、ユニットを操作する"ユニットコマンド"とマップ全体の操作をする "マップコマンド"があります。
- ユニットコマンド…自軍ユニットに合わせてAポタン
- ・移動…ユニットを移動させます。
- ・技…ユニットが使える技で敵ユニットを攻撃します。距離、残りSPによって使えない技もあります。 ·ステータス…ユニットの情報を表示します。ユニットにカーソルを合わせ、Bボタンで もステータスを見ることができます。ユニット情報の見方はP19を参照してください。 ・待機…そのターンでの行動を終了します。
- ■マップコマンド…ユニットのいない場所でAボタン
- •フェイズ終了…プレイヤーの手番(プレイヤーフェイズ)を終了し、コンピュータ ーの手番 (エネミーフェイズ)にします。ただし全ての味方ユニットの行動が終わ ると、自動的にエネミーフェイズになります。
- ・ユニットリスト…味方ユニットのリストを表示します。
- ・ミッション…現在のステージ名とその勝利条件、敗北条件、ボーナス条件を表示します。 •セーブ…データをセーブします。どのブロックにセーブするか選んでセーブしてください。 データは3つまで保存できます。スタートメニューの「CONTINUE で再開します。

## 戦闘の流れ

ユニットは次のように戦闘を行います。

#### 移動

「移動」コマンドを選ぶと、そのユニットが移動でき る範囲が明るく表示されます。その範囲内であれば、 好きな所に移動できます 自分の技の射程だけではなく、敵の移動範囲や射程、 地形なども考えて移動しましょう。

 $\frac{1}{2}$ 

14

L

\_I

「技」コマンドを使うことで、ユニットは敵を攻撃した り、味方を回復したりすることができます。 多くの技は使用するのにSPというポイントを消費し ます。ユニットのSPが技の消費SPに定りなかった場 合はその技を使うことができません また、妓には

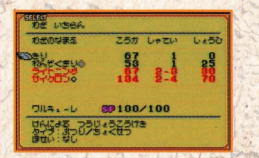

射程があるので、その範囲内に目標がいない場合には技を使うことができません。 使用する場合は、ユニットの持っている技の中から使う技を選んでAボタンを押し ます

次に目標を選びます。Xボタンで目標を選んでください。技によっては、そこから ~ 。<br>さらに複数範囲に効果が及ぶものもあります。 いろいろ試してみましょう

Aボ免ンで決定です

敵ユニットを攻撃すると反撃してくる場合があります (P16参照)

敵も技の射程内の目標しか攻撃できないので、相手の射程外から攻撃を行えば、 反撃を受けずに済みます。

#### 髭語

エネミーフェイズに味方ユニットが攻撃を受けると、 反撃設定をすることができます。設定は次から選び ます。

- ・けってい…戦闘を開始します
- •わざ…反撃する技を選びます。

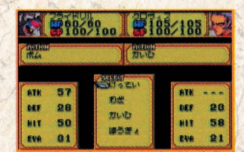

- ・かいひ…攻撃を避けます。攻撃の命中する確率が下がります。
- •ぼうぎょ…攻撃を防御します。ダメージを減らすことができます。

※反撃不能であっても、回避·防御は選択することができます。 ※敵は大きく「遠距離型 |「近距離型 |に分かれています。敵の特性を見極め、効率良く 攻略して下さい。

l .

※各ターンの終わりにSPが10回復します。

※補正の「かくじつHIT」と「かくじつかいひ」では「かくじつかいひ」が優先されます。

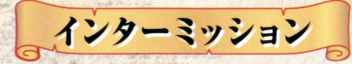

ここではアイテムを購入したり、ユニットのレベルを上げたりして次のステージ の準備をします。ステージが進むごとに敵も強力になってきます。こちらのユニ ットも強化していく必要があるのです。

 $17$ 

#### アイテムショップ

新しいアイテムを買ったり、いらなくなったアイテ ムを売ったりするところです。

アイテムには「ぶき」、「ぼうぐ」、「グッズ」の3種類 があります。

リストが表示されますので、買いたいアイテムや、 売りたいアイテムを選んでAボタンで決定です。 また、装備しているアイテムは売ることができない ので注意してください。

※アイテムは各32個がMAXです。

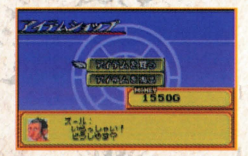

#### ユニット設定

ここではユニットの装備、レベルなどの設定を行い ます。ユニットリストが表示されるので、設定したい ユニットを選んでください。

装備変更

ユニットの装備を変更することができます。より強い アイテムを装備することで、ユニットの能力がアップ します。各ユニットには装備できる"ぶき"や"ぼうぐ"のタイプがあり、同じタイ プのアイテムでないと装備できないので注意してください。

18

<主要キャラのタイプ>

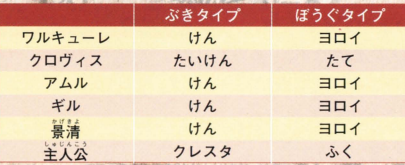

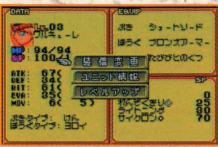

# :I ユニット情報

ユニットの情報を表示します。情報は"能力"と"わざ いちらん"に分かれており、 X2. X4ボタンでページを切り替えます。情報の見方は次の通りです。

◆ 能力()内の数値は装備をつけていない状態の能力値です。

DATA…ユニットの能力値です。

キャラクターウィンドウ…ユニットの外見を表します。 LV"'ユニットのレベルです

HP…ユニットの耐久力です。Oになると撤退します。 SP…わざポイントです。特定の技を使う時に消費します。 ATK…攻撃力です。敵に与えるダメージに関係します。 DEF…防御力です。敵から受けるダメージに関係します。 HIT…命中率です。攻撃の当たりやすさに関係します。 FVA…回避力です。敵からの攻撃の避けやすさを表します。 MOV…移動力です。1度に移動できるマスの数に関係します。 ぶきタイプ…装備できる武器の種類を表します。 ぼうぐタイプ…装備できる防具の種類を表します。

EQUIP…ユニットが現在装備しているアイテムです。 ACTION…ユニットが使える技です。 SP…技に必要なSPです。

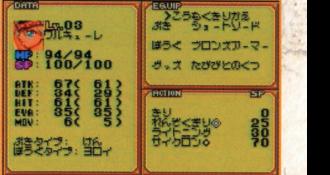

▲ わざ いちらん ■にうか…技の攻撃力です。 てい…技の射程です。この数のマ ス分だけ届きます **®:**しょうひ…技に必要なSPです。 →:ユニット名…この技が使えるユニット名です 6:SP…ユニットのSPです。現在値/最大値です。 **の:詳細…技の説明です。** 

**THE LITERS** 3.7.ろかどキリガダ  $0 - 0 - 0$ カールハナス平成 9<sub>ワルキューレ</sub> 1889 1887 188<br>8 はんによる スラヴィラスラけき

2:タイプ…技の種類です。

2:ほせい…技を使う時に発生する効果、パラメータの修正です。

# -<br>[各アイコンの意味]

- ◆…車続技です。タイミング良くAボタンを押す事で連続で攻撃できます。
- …向復技です。HP等を回復できます。
- <mark>◇</mark> …MAP技です MAP上で直接効果を発揮します 効果が特定の範囲に及ぶものも存在します。

,!

※ヒーロー達の必殺技には「ATKで2ばい」などの補正がかかるものが多く存在します。<br>- 各技を宥効に活用し戦いましょう。 - 20

#### レベルアップ

ユニットはレベルアップすることで能力値が増え、強くなります。レベルアップす るには レベルアップアイテム"が必要になります。

f'

「レベルアップしますか?」 と聞いてきます

「はい」を選ぶとユニットがレベルアップします。「い いえしを選ぶと各ユニットの画面に戻ります。

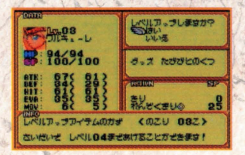

※そのステージまでにレベルアップできる上限が存在しますので、 効率的にレベルアップさせましょう。

## データセーブ

これまでのデータを保存します。どのブロックにセ ーブするか選んでセーブしてください。データは3つ まで保存できます スタートメニューの「LOADGAME」で再開します。 ※「LOADGAME」で使用するセーブデータと 「CONTINUE」で使用するセーブデータは 別のものです。各々、3つずつ保存できます。

1

22

## ネクストステージ

次のステージに進みます。

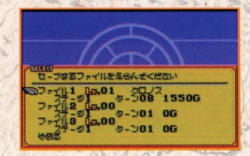

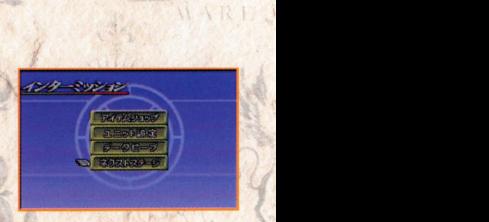

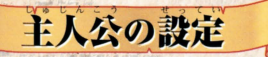

初めてプレイする時には主人公の名前を決めます。 文字リストから名前を選んで入力してください。 X1~4ボタンで文字を選び、Aボタンで決定、Bボタ ンで 1字補芸します

最後にスタートボタンを押して「けってい」を選択し てください

入力し終わったら「けってい」を選んでください。ズ を終了します

。<br>何も入れないと「クロノス」という名前が入ります

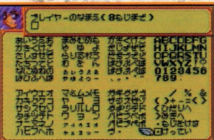

キャラクター紹介 ワルキューレ 鶯に宁寧な口調を崩さない"戦之女" いずれ女神になるという責任感を常に かかえている。しかし時にはその重圧 に負けそうになることもある。 登場作品:「ワルキューレの伝説」・「ワ ルキューレの冒険」 技リスト •きり ・れんぞくぎり サイクロン 24

ギル 黄金の騎士。かつて恋人カイを守れなかっ たことを悔やんでいる。しかしいざという時 には"勇気"を発揮して戦うことができる。 登場作品:「ドルアーガの塔」・「イシター の復活 峩リスト ・かいてんぎり もょくしんぎり ・ゆうしゃの;  $25$ 

クロヴィス 竜の退治屋。 ドラゴンに妹を殺され村を焼かれた過 去があり、ドラゴンに強く憎しみを抱 いている。 登場作品:「ドラゴンヴ 峩リスト •きり おたけび ・ドラゴンバスター かぶとわり 26

平家の落ち武者。 源氏の一族を倒すためだけに黄泉の国 から生き返った。 "復讐のためだけの存在"である自分に 疑問を感じつつある。 登場作品:【源平討魔伝 技リスト

いかり

27

景清

アムル 辛竜半人。ブルードラゴンに変身する。 竜の異形に対する"恐れ"と、しかしそ の力に頼らねばならない"不安"を感じ ている。 登場作品:『ドラゴンスピリッツ』 技リスト きり ・りゅうへんげ 28

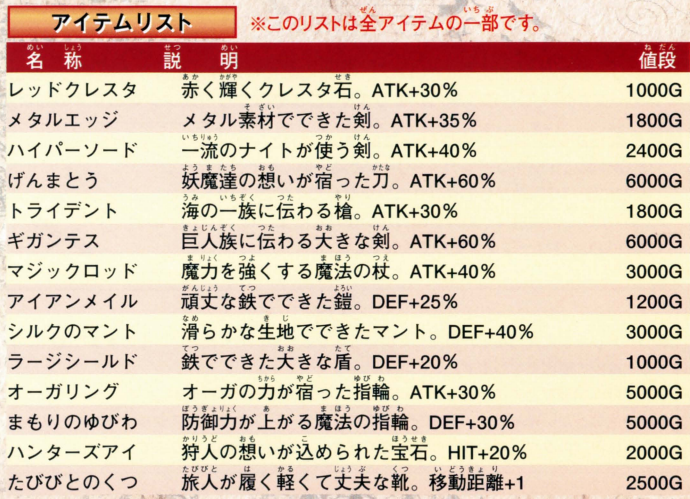

### ■カートリッジのクリーニング

カートリッジの発端郵が着れていると、正常記 画作しなかったり、カートリッジのセ ーブデータが消えてしまう擤答があります。こまめなクリーニングをおすすめします。

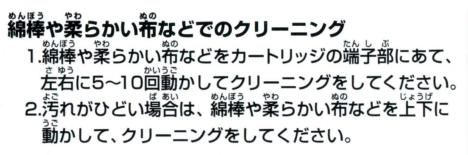

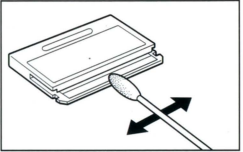

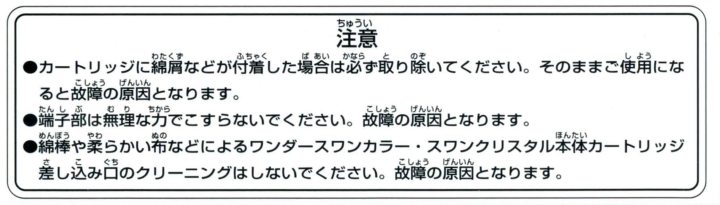

#### 使用上の注意 。<br>■本製品は、精密な電子部品で構成されています。落としたり、水にぬらしたり、汚した 、分解したりしないでください。また高温・低温になる所(特に夏の革の中など)で の使用、保管はさけてください。 **iの原因となりますので、カートリッジの端子部には、絶対に触らないでください** ♪電源スイッチをONにしたまま、カートリッジの抜き差しはしないでください。 <sup>3</sup>本体お よびカートリッジのゲーム内容を破損する懸れがあります。 ▶カートリッジは、芷しくセットしてください。カートリッジをセットするときは、まっ すぐ奥まで差し込んでください。

# バックアップのご注意

●このカートリッジ<sup>3</sup>的。<br>●このカートリッジ内部には、ゲームの成績や途中経過をセーブ(記録)し ン。」。<br>ブ機能がついています。むやみに電源スイッチをON/OFFしたり、本体の電源を 入れたままでカートリッジの抜き差しをすると、セーブされていた内容が消えてしまう ことがありますので、ご注意ください。 。<br>5ーセーブされた内容が消えてしまった場合、復元することは出来ません。弊社は菁任 を負いかねますのでご了承ください。

ワンダースワン。 専用ホームページ 斤0!?

#### パンダイゲームステーション <sup>i</sup>

このソフトの内容についてのご質問は、03-3847-5090 、3050 じゃん (fp - \$んようび しゅくじつ のぞ<br>「受付時間/月~金曜日(祝日を除く)10時~16時]にお問い合わせください。

●雷話番号はよく確かめて、お間違えのないようにしてください。 ●受付時間以外の雷話はおさけください。 **●東京23区以外の方は、市外局番 (03)をお忘れのないようにしてください。** 

**《お買い上げのお客様へ》**商品についてお気づきの点がございましたら、お客様相談センターまでお問 い合わせください。住所、電話番号、保護者の方とお子様のお名前・お年も必ずお知らせください。

バンダイお客様相談センター G3-3847-6666 ●雷話受付時間 月~金曜日(祝日を除く)10時~16時

●電話番号はよく確かめて、お間違えのないようにご注意ください。

FOR SALE AND USE IN JAPAN ONLY AND

おことわり

COMMERCIAL RENTAL PROHIBITED. | 商品の企画、生産には万全の注意をはらっておりますが、ソフト 本品は日本国内だけの販売および使用とし、|の悩が描に極経なために、プロデラムエ拍できない辛晶 また商業目的の賃貸は禁止されています。 | 答が発見される場合が考えられます。万二、誤動作等を起こすよ<br>| うな場合がございましたら、相談センターまでご当報ください。

S 及び WonderSwan は株式会社バンダイの登録商標です。

また、SwanCrystal、スワンクソスタルは同社の商標です。